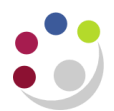

# **Amending the coding on an approved PO**

### **Pre-requisites**

The order has **not** been receipted and its status is **Open.**

**NB**: The coding on a **receipted** purchase order **cannot** be amended, any changes will need to be dealt with at the **AP** stage.

### **Amending the account coding on an approved, but unreceipted, order**

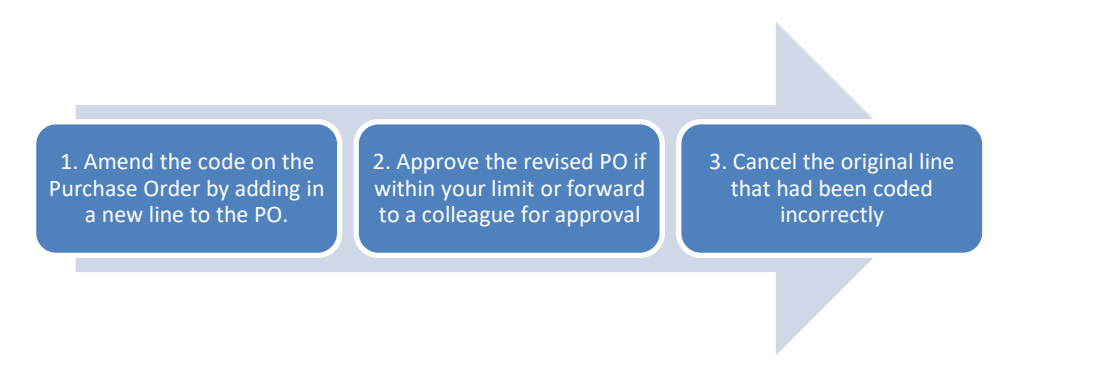

### **Step 1: Amend the code**

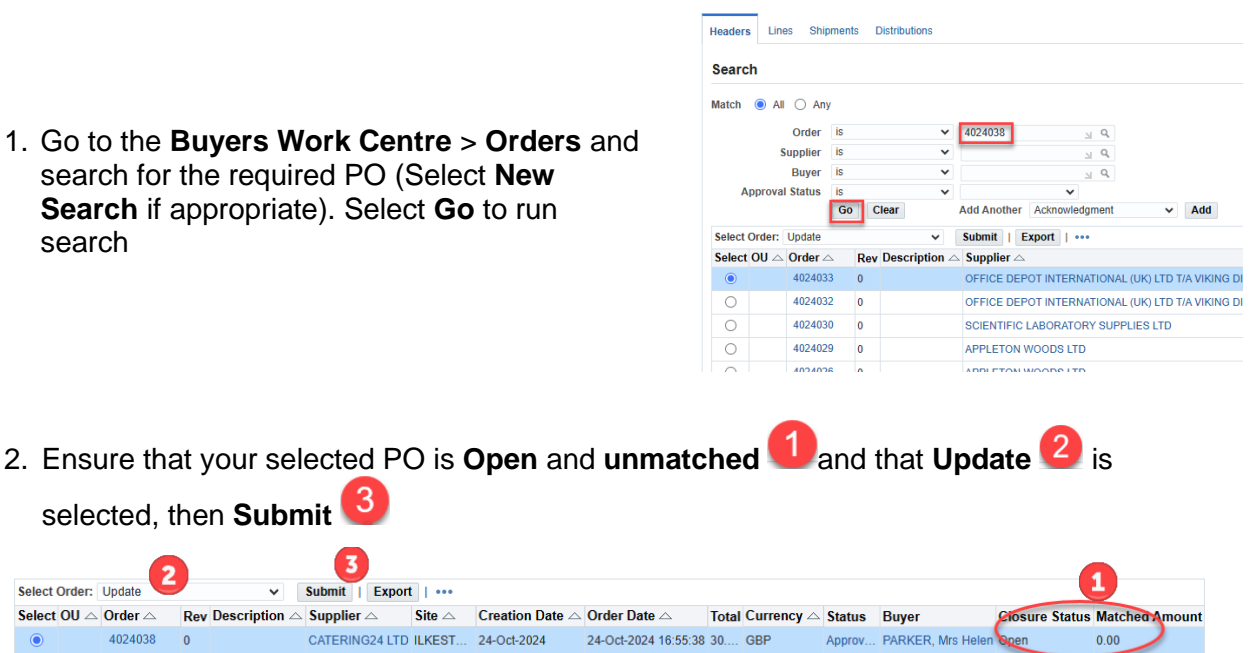

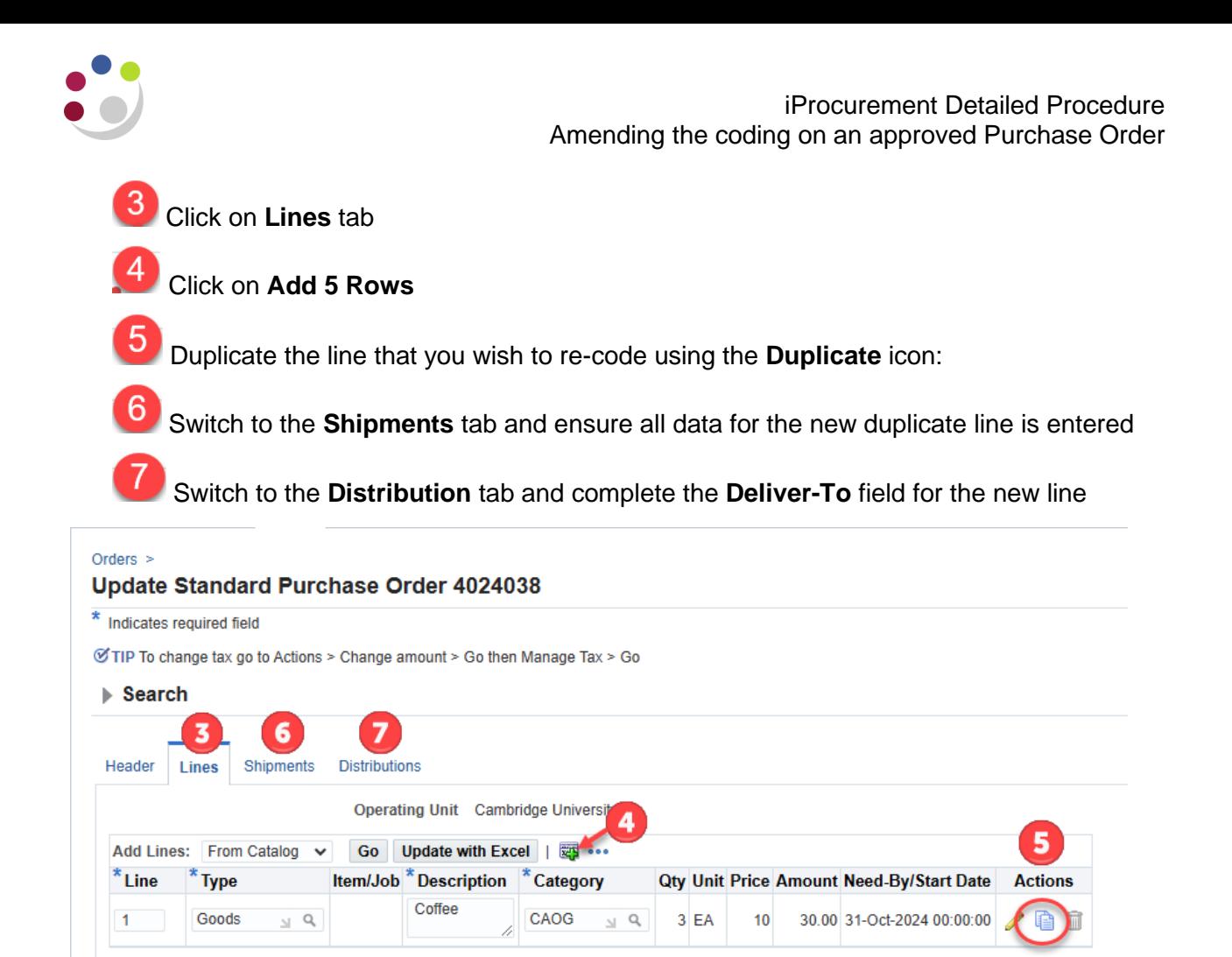

## Next click on the yellow **pencil** icon for the copied line

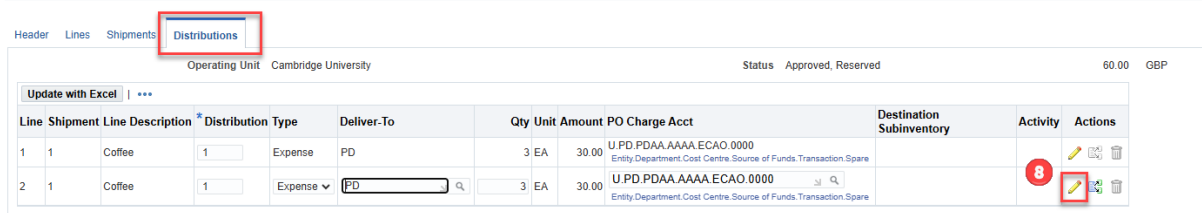

### **Changing from GL to GL:**

်8

sitions Suppliers Order

### **Changing from GL to Project**:

First **delete** the GL code information on the left, then complete the Project fields on the right

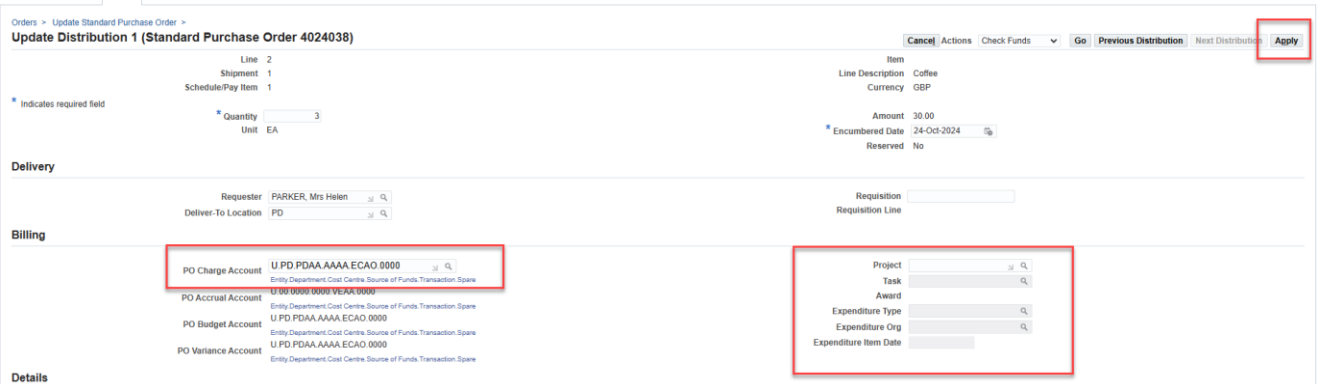

Overtype the relevant field(s)

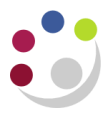

Click **Apply.** Once the confirmation message appears, select **Save** to confirm the change

End of Step 1

### **Step 2: Approval of revised PO**

Depending on your approval limit - if the total PO value is

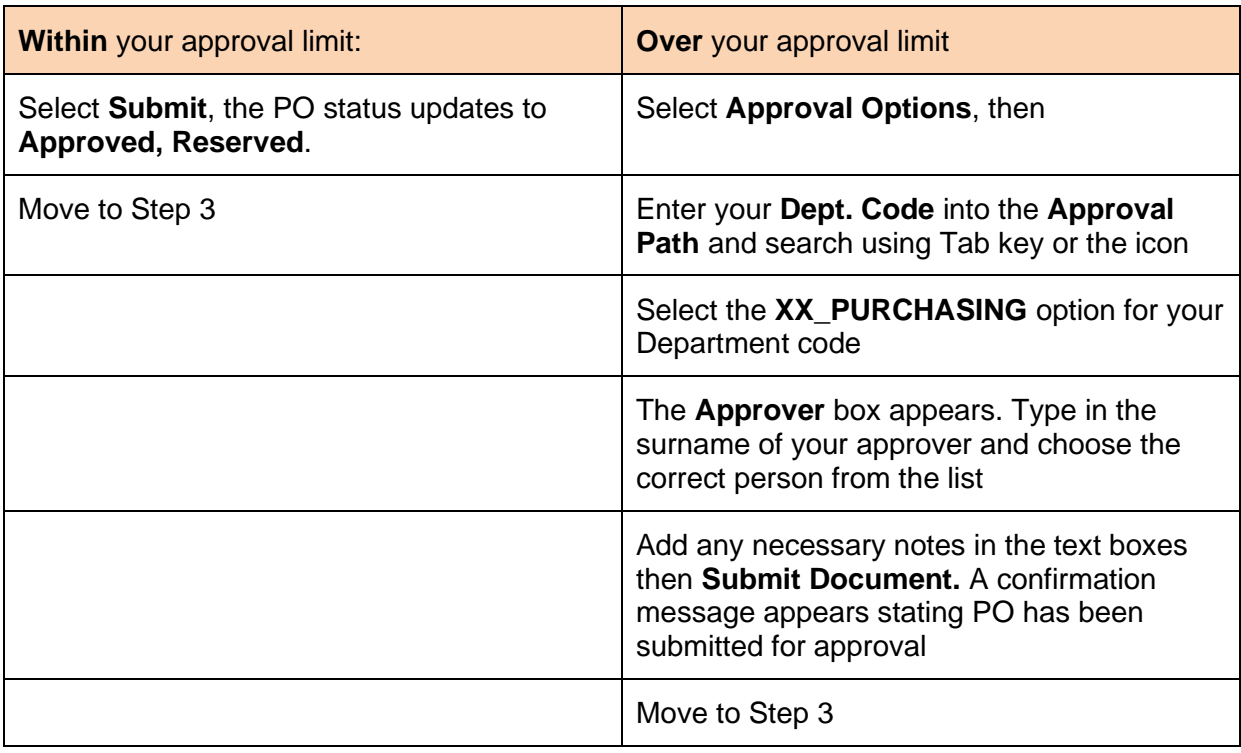

#### **Step 3: Cancel the original line from the PO**

Once the PO is approved you need to follow the **Cancel PO Line(s)** procedure in the **Buyers Work Centre > Orders.**

- 1. Select the **Lines** tab, and using **Add**, choose the **Order** field options from the dropdown list
- 2. Enter the original PO number in the **Order** field > select **Go**
- 3. **Select** the original line to cancel caution here as lines may not be in order
- 4. From the **Select Line** dropdown choose **Cancel > Go**
- 5. Provide the reason why this line is being cancelled > **Apply**

Check the PO **Status** in the Header tab shows **Approved.** However, if it shows **Requires Reapproval** you need to **Update** the order, choose **Approval Options** and forward to an appropriate Approver as in Step 2 (over limit) above.